## *Workshop excerpt taken from the live webinar*

# **Recreate textures and painting styles using Fresco on the iPad**

Get comfortable with the natural media brushes in Fresco by recreating paintings imported from Adobe Stock — then become inspired to create your own masterpiece.

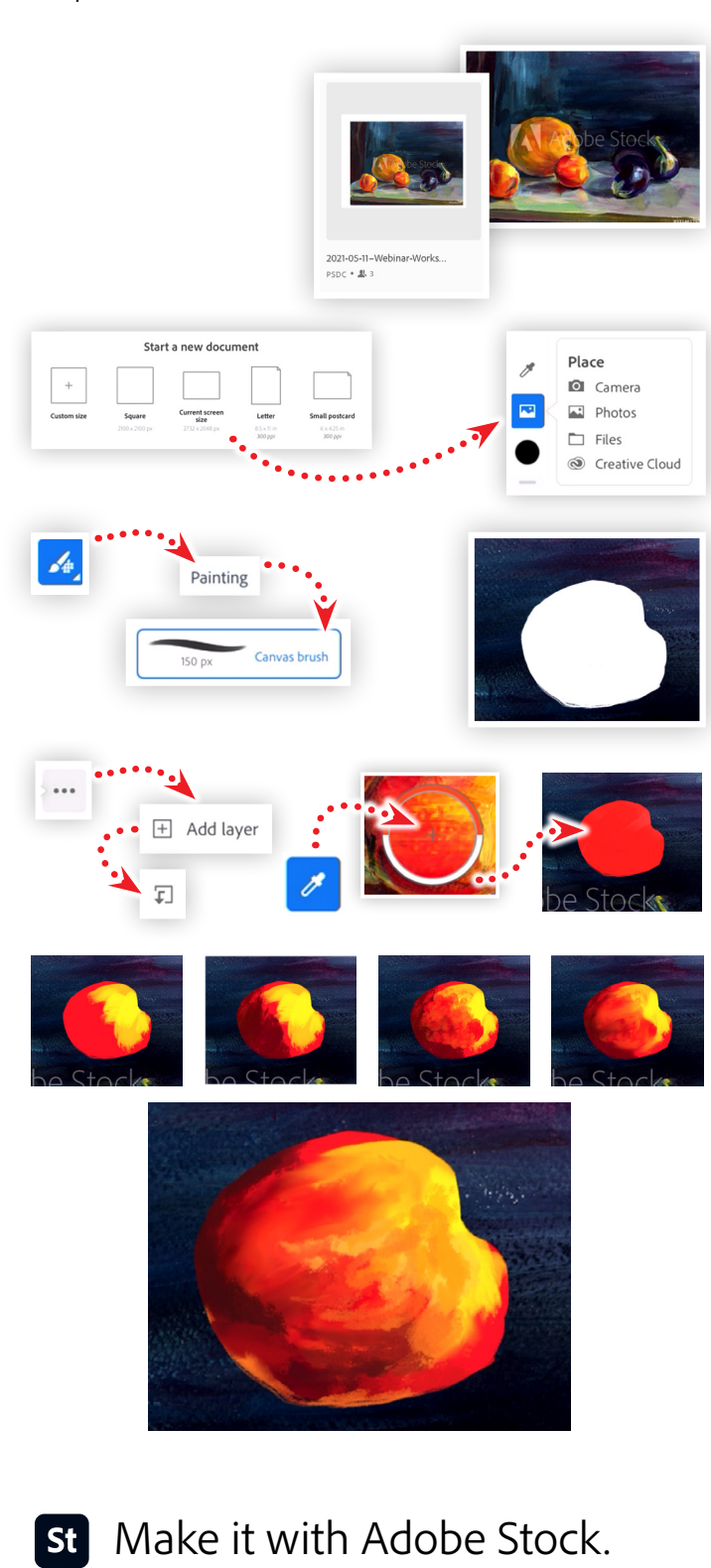

#### **1. Download the image asset, or the project file**

Download the following image from Adobe Stock and save it to your Creative Cloud files, or any location that is accessible from your iPad.

*Adobe Stock Image:* [Still life with acrylic…](https://stock.adobe.com/331461797) *by Nataliia*

Or, choose to add the project file directly to your Cloud Documents.

*Cloud Document:* [Webinar Workshop](https://assets.adobe.com/public/927dcebc-a34f-480a-7daf-53faf6bcb2c5)

## **2. Starting the project**

If you added the project to your Cloud documents then skip ahead to step 3. Otherwise, create a new project by tapping on the Current screen size option from the Home screen of Fresco on the iPad. Then, import the Adobe Stock image. Scale the image up and lock the layer.

### **3. Paint the base shape**

Begin by choosing the Canvas brush from the Pixel brushes > Painting menu, then:

- Add a new layer above the image *(if it does not already exist)*
- Set the brush size to 100px and the flow to 35
- Paint a white shape that matches the peach in the image

## **4. Create a new clipping layer**

Add a new layer above the newly painted shape and tap the Clipping Mask button. Set the color to an orange color and paint the entire area that color.

## **5. Paint a series of overlapping colors and textures**

Increase the brush size to 157px, choose a yellow color, lower the flow to 28, and paint a few strokes from the center to the upper-right of the shape. Then experiment with the following:

- Choose a lighter yellow and add a few more strokes
- Sample a dark red color and switch the brush to Cezanne 2
- Paint a few larger strokes on the lower left of the shape
- Sample a medium orange color and set the brush flow to 75
- Paint across the existing paint to create an interesting mix
- Switch to the Smudge ( $\Omega$ ) tool and set the style to Graphite
- Mix the colors together by pushing the yellow toward the lower left and the dark red towards the bottom right
- Choose the Monet mixer brush in the Mixer brushes and set the size to 65px and a flow of 95
- Sample a reddish black color and paint swatches across the bottom left area *(similar to the Adobe Stock image)*

## **Watch the webinar recording**

Watch *Try your hand at Fresco on the iPad (and iPhone)* in its entirety from the [Creative Cloud Events](https://event.on24.com/wcc/r/3058353/DB18667D4109BE6321372383D398C750?partnerref=cch2) on-demand access page.